## 1. Sign in to your SmartHub account

| Linn County<br>Rural Electric<br>Cooperative  |   | HOME                                                                                                    |    |
|-----------------------------------------------|---|----------------------------------------------------------------------------------------------------|----|
|                                               |   |                                                                                                    |    |
| BILL & PAY                                    | ~ | NOTIFICATIONS (2) . Go to All Notifications                                                                                                    | s  |
| USAGE                                         | ~ |                                                                                                    |    |
|                                               |   | Contact Information                                                                                                    |    |
| CONTACT US                                    | ~ | Please ensure that we have all of your correct contact information under Verified Contacts. If you have Additional Contacts On File and would like<br>to receive notifications you must click Confirm Contact. |    |
| SETTINGS ~                                    |   | Experiencing Power Blinks?                                                                                                    |    |
|                                               |   | If your power is blinking off and on, please do not report it on this site. Call our office at 319-377-1587 or toll free 1-800-332-5420. If your security                                                      |    |
|                                               |   | light is out, either call our office to report it or click here Security Light Out                                                                                                    |    |
| <ol> <li>Report an Issue / Inquiry</li> </ol> |   |                                                                                                    | _  |
| S Make a Payment                              |   |                                                                                                    |    |
| 2 Notifications                               |   | CUSTOMER OVERVIEW B Go To Make A Paymen                                                                                                    | it |
|                                               |   |                                                                                                    |    |
| 🙂 Sign Out                                    |   | June one                                                                                                    |    |

## 2. Use the Settings drop down arrow and select Paperless Billing

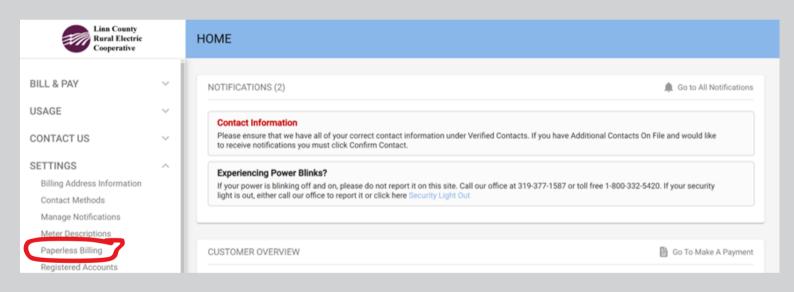

## 3. Slide the toggle under Go Paperless - will show blue when on

| Linn County<br>Rural Electric<br>Cooperative |     | PAPERLESS BILLING |           |                              |
|----------------------------------------------|-----|-------------------|-----------|------------------------------|
| BILL & PAY                                   | Ţ   |                   |           |                              |
|                                              |     | Customer          | Account   | Go Paperless (Set All To ON) |
| USAGE                                        | Ň   | John Smith        | 123456789 |                              |
| CONTACT US                                   | ~   |                   |           |                              |
| SETTINGS                                     | ~   |                   |           |                              |
| Billing Address Information                  | - 1 |                   |           |                              |
| Contact Methods                              |     |                   |           |                              |
| Manage Notifications                         |     |                   |           |                              |
| Meter Descriptions                           | - 1 |                   |           |                              |
| Paperless Billing                            |     |                   |           |                              |